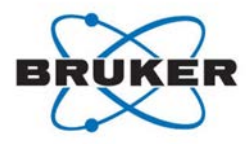

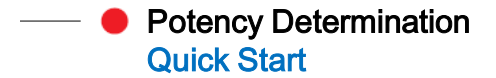

# Sample Preparation

Prepare a sample containing the analyte and the internal reference standard (reference). The following information will be needed when setting up the potency determination experiment:

- Purity of the reference
- Weight of reference and of analyte in mg
- Structure of the analyte (mol file)
- Sample's solvent. A tip to get rid of exchangable protons:  $add$   $D_2O$ (50ul in 600ul dDMSO)

For each reference's integral region:

- The left and right borders in ppm
- The proton content
- The multiplicity (optional)

Optional: prepare and measure a 1H spectra of the analyte and the reference separately, in order to identify regions with no overlapping between the analyte and the reference. Overlap would lead to large errors.

Start TopSpin\*:

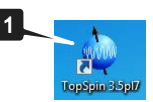

**Start IconNMR** with the TopSpin command: iconc

Add the P\_PROTON experiment to the desired user:

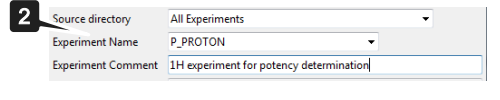

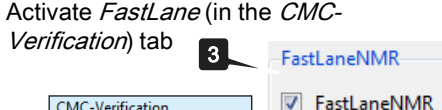

Note:

- Refer to IconNMR reference guide for more details

- Extra license is not required when working at the spectrometer

\* TopSpin 3.5pl7 or above

**CMC-Verification** 

Create a new Experiment for the

holder with the sample. Give an experiment name (use letters, numbers and no spaces)

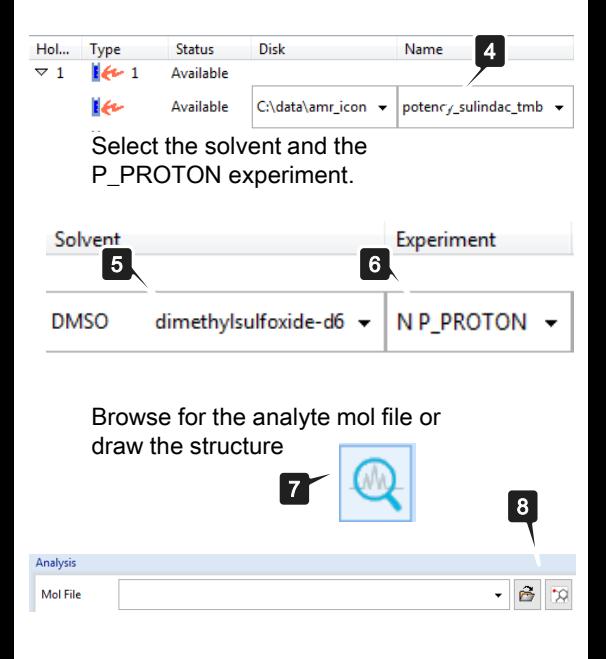

# Change D1 Delay (default is 40s)

IconNMR configuration allows to define parameters that can be changed (9)

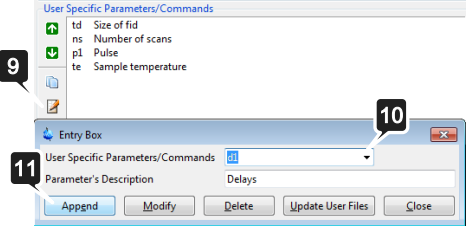

Then when setting up a new experiment, D1 is available by clicking on the Par button (12), together with the number of scans (NS):

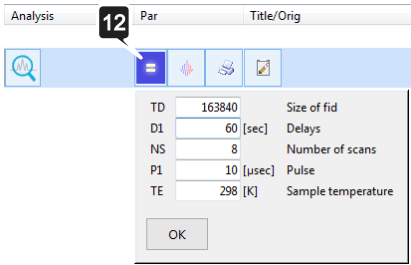

#### Select the Internal Reference Standard Batch to be used (13)

If maleic acid is not used as internal reference standard, then click on  $R+$ button (14) to create a new one.  $B+$ button (15) will create a batch for an already defined internal reference standard.

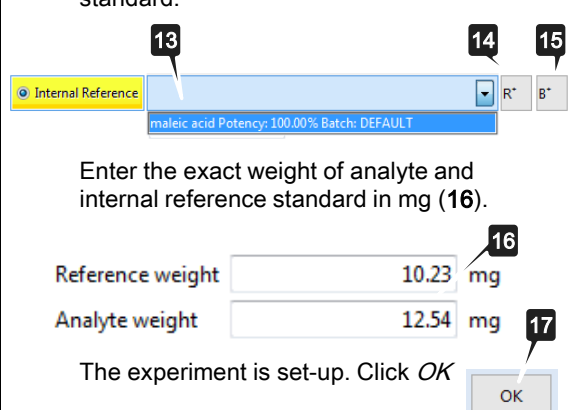

18

Submit

Submit the experiment

Add a new reference by clicking on R+  $(14)$ 

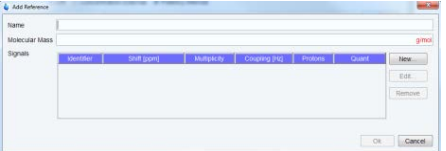

Add the following information for the new internal reference:

- Name
- Molecular mass

- All reference integral regions by clicking

on New

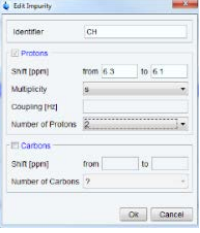

Select the integrals that will be used for

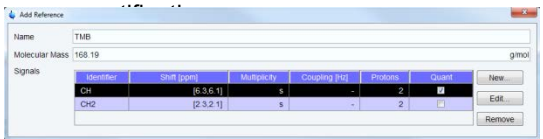

Add a new Batch by clicking on  $B+$  (15)

- Select the reference for the new batch
- Enter a batch name
- Enter the potency of the batch

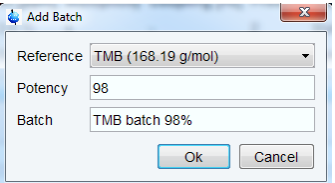

The batch is then ready to be selected for a potency determination.

Deleting a reference (19) or a batch (20) is not possible in IconNMR but possible in CMC-assist: 19

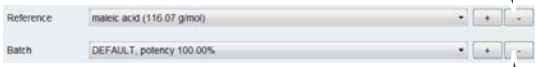

Note: modifications in CMC-assist qNMR settings can be discarded by clicking on *Cance* and are stored only if the potency calculation is started

20

### Automated Potency Determination: Analysis and Reporting

# The analysis of the measured data is automatic

Open in CMC-assist with a right click in the Preceding Experiments

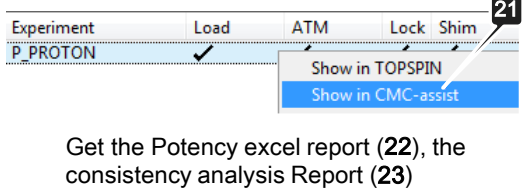

,integral regions used for potency determination (24).

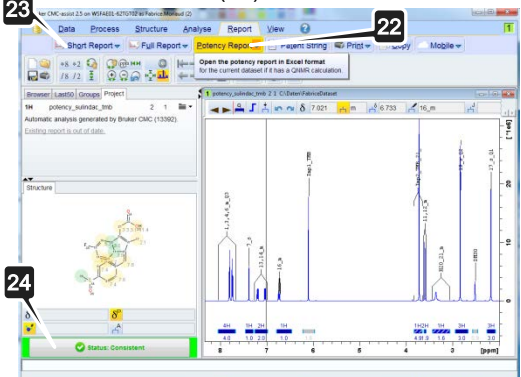

### Automated Potency Determination: **Replicates**

The average potency of several samples prepared in duplicate, triplicate... can be automatically calculated by following the steps below:

Setup the first experiment as described before. Don't submit it.

Select the replicate by selecting the first experiment with a left click  $(R1)$  and then, press Ctrl key and select the holders where the replicate samples are (R2).

Then right click, select Averaging/Use selected experiments (R3)

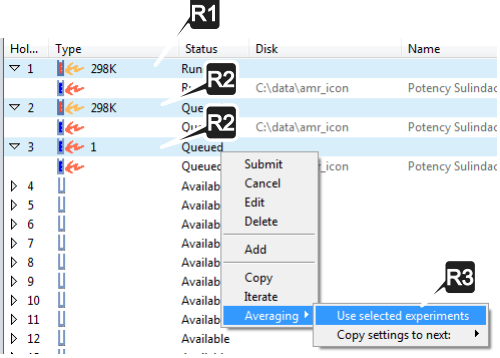

### Automated Potency Determination: **Replicates**

Correct the analyte's and reference's weights by right click/Editon each of the experiments and edit the weight as in (16).

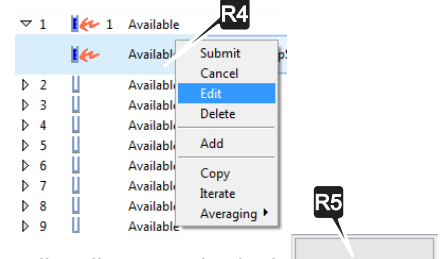

#### Select all replicates and submit:

Submit

When all experiments are finished, open one of them in CMC-assist as in step

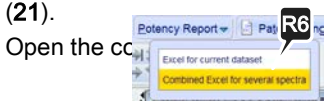

### The average potency (R7)

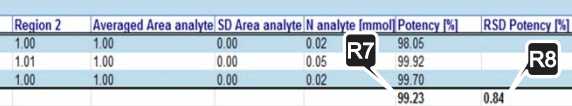

### Integral Region Adjustments and Manual Report Generation

The automatically selected analyte integral regions can be modified manually and the reports updated.

#### Select/UnSelect analyte integral

regions: right click on a CMC-assist integral region  $(E1)$  and tick/untick  $(E2)$ .

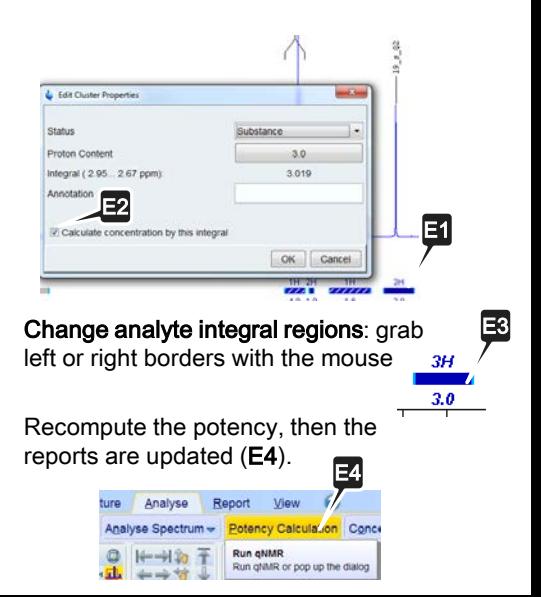

### Integral Region Adjustments and Manual Report Generation

#### Enter command: *gnmr combineResults*

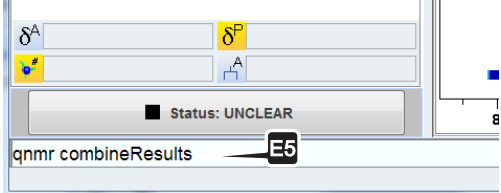

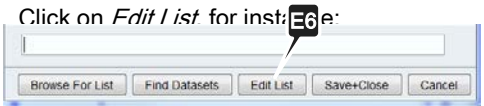

#### Copy/Paste there the paths to experiments. Save it for further reuse.

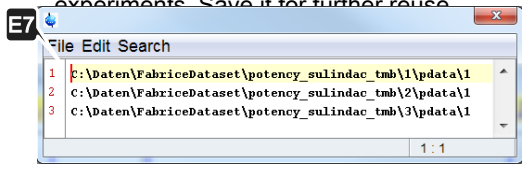

Click to generate an updated combined E8 report that override any existing one Save+Close

### Define and Use Predefined Analyte's Integral Regions

Measure first with IconNMR as described before. Open the results with CMCassist, modify the analyte integrals (E1 E2 E3) that were automatically chosen.

Open Potency Calculation (E4)

Click on the button to edit :

![](_page_13_Picture_4.jpeg)

The analyte's integral(s) from spectrum is the default. Selecting Clone (E9) allows to use them as a template to create and store a user defined analyte integral definition.

![](_page_13_Picture_6.jpeg)

The user defined analyte integral definition is stored and can be reused using the drop down menu (E10). E10

Analyte Integrals

MyAnalyteInetrgalDefinition From Spectrum

**IyAnalyteInetrgalDefinition** 

**• Potency Determination** Quick Overview

#### Useful Links

 $\Box$  License request for using another workstation (Demo CMC-assist license) [https://www.bruker.com/nmr\\_license\\_requests.h](https://www.bruker.com/nmr_license_requests.html) [tml](https://www.bruker.com/nmr_license_requests.html)

#### Learn More

 $\Box$  Potency determination Bruker webpage [https://www.bruker.com/products/mr/nmr/nmr](https://www.bruker.com/products/mr/nmr/nmr-software/software/qnmr/overview.html)[software/software/qnmr/overview.html](https://www.bruker.com/products/mr/nmr/nmr-software/software/qnmr/overview.html)

![](_page_14_Picture_5.jpeg)